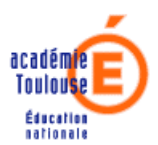

# **Guide d'utilisation de la nouvelle version du Webmail**

- 1. La Messagerie
	- Connexion
	- Ecran d'accueil de la messagerie
	- Envoi d'un message
	- Réception d'un message
	- Gestion des messages
	- Ajout d'un dossier
- 2. Le Carnet d'adresses
	- Consultation
	- Ajout d'un contact
	- Ajout de contact à partir du carnet académique
	- Ajout d'un groupe de contacts
	- Envoi d'un message à partir du carnet d'adresses
- 3. Les Options (personnalisation du Webmail)
	- Gestion du mot de passe
	- Options générales de la messagerie
	- Présentation
	- Compte local
		- a Transfert automatique
		- b Classement automatique des messages
		- c Notification d'absence
		- d Signature
	- 4. L' Aide en ligne

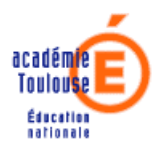

## **1. La Messagerie**

## **Connexion**

On accède au Webmail sur le site académique à l'aide du menu destiné aux personnels de l'académie placé en bas à gauche de la page d'accueil :

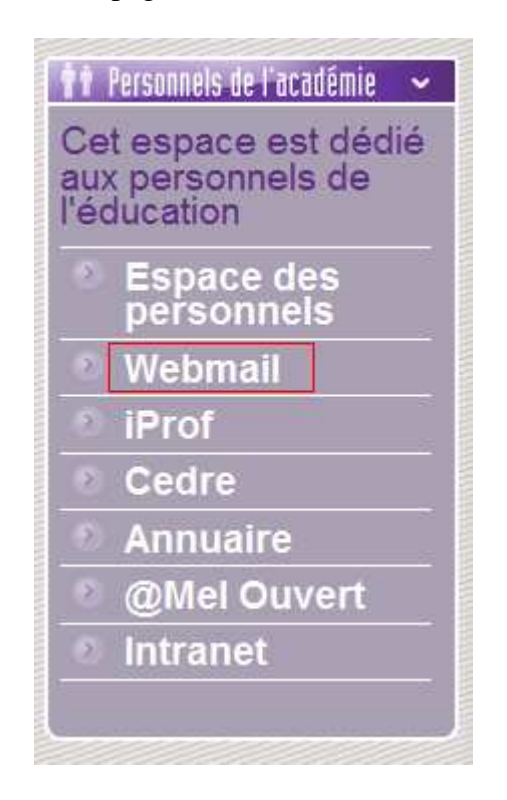

On peut également se connecter en tapant directement l'URL

https://messagerie.ac-toulouse.fr

après avoir ouvert son navigateur :

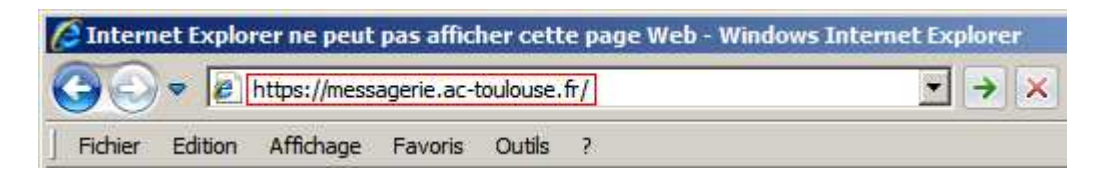

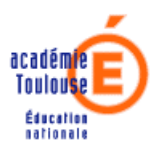

Voici la page d'authentification :

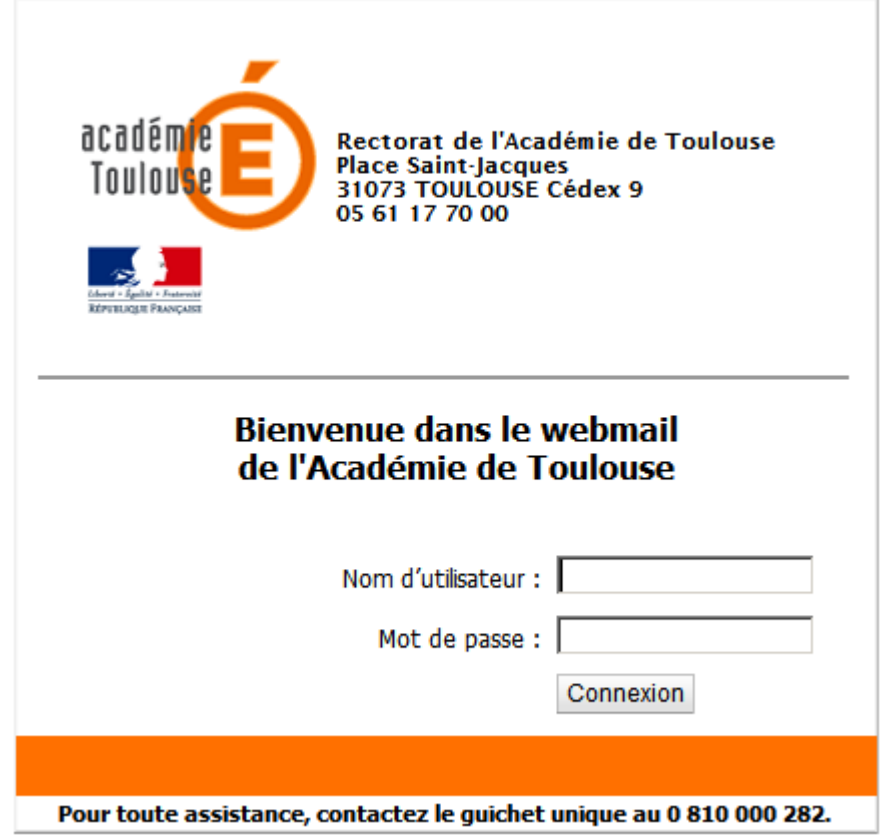

Après renseignement du nom d'utilisateur, du mot de passe, puis appui sur le bouton **Connexion**, on voit apparaître pendant le chargement de l'application (une dizaine de secondes) :

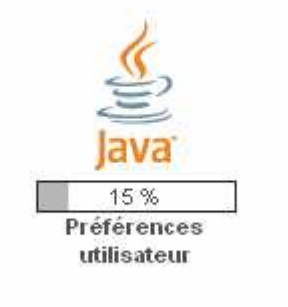

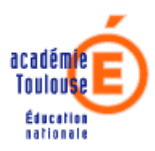

# **Ecran d'accueil de la messagerie**

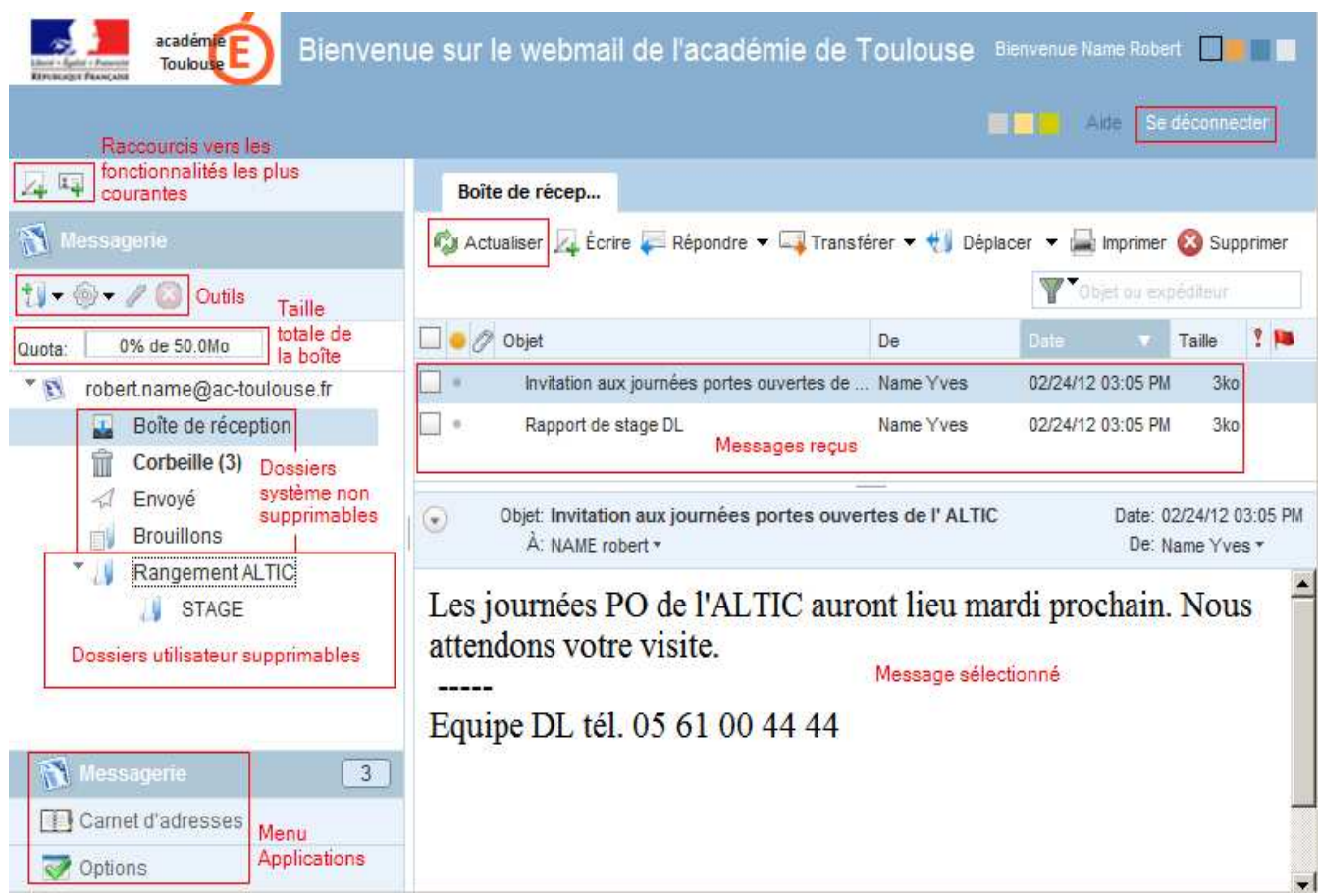

*Actualiser* permet de recevoir les nouveaux messages.

*Se déconnecter* permet de quitter l'application.

## **Envoi d'un message**

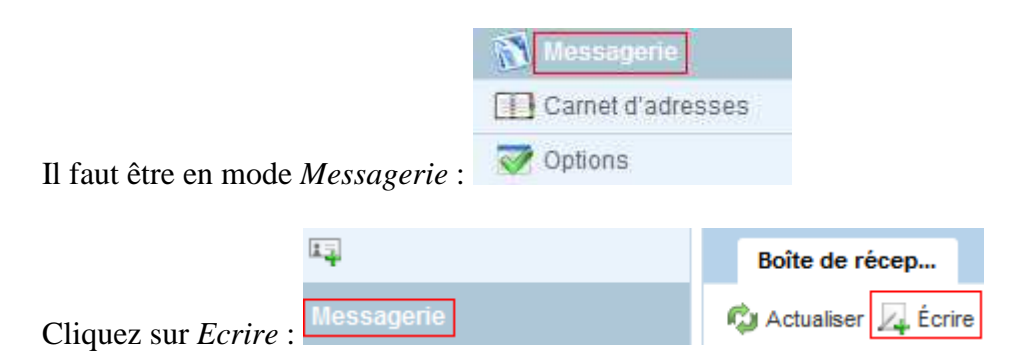

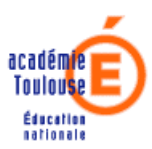

Ensuite rédigez votre message et saisissez le *destinataire* et l' *objet* (insérez une pièce *jointe* éventuellement).

Pour l'envoyer, cliquez sur *Envoyer* :

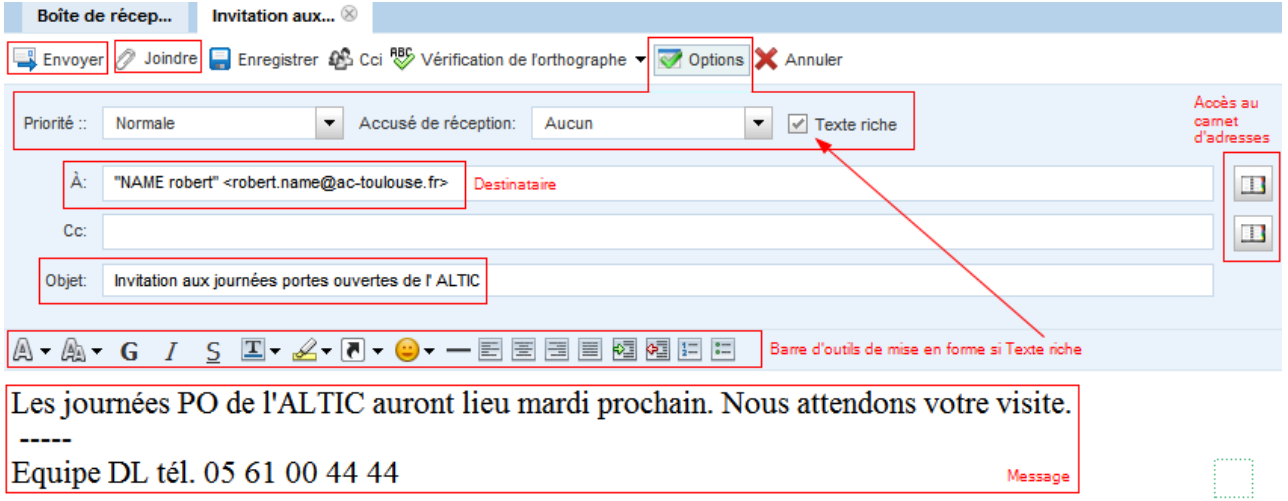

### Il y a 3 *options* d'envoi :

Option **Texte riche** affichant si elle est cochée la *barre d'outils de mise en forme* de texte riche.

#### Option **Priorité** :

- Normale
- Elevée
- Faible

### Option **Accusé de réception** :

- Aucun
- Lire : indique que le destinataire a ouvert son courrier
- Distribution : indique que le courrier est bien arrivé chez le destinataire (dans son serveur de courrier)
- Distribution et lecture

## **Réception d'un message**

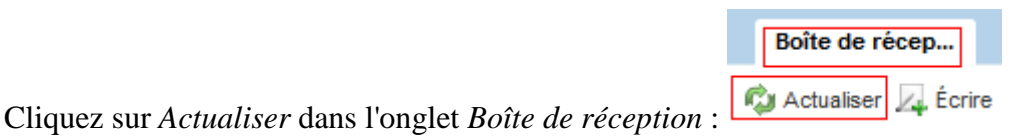

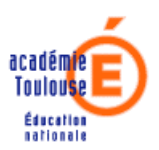

## **Gestion des messages**

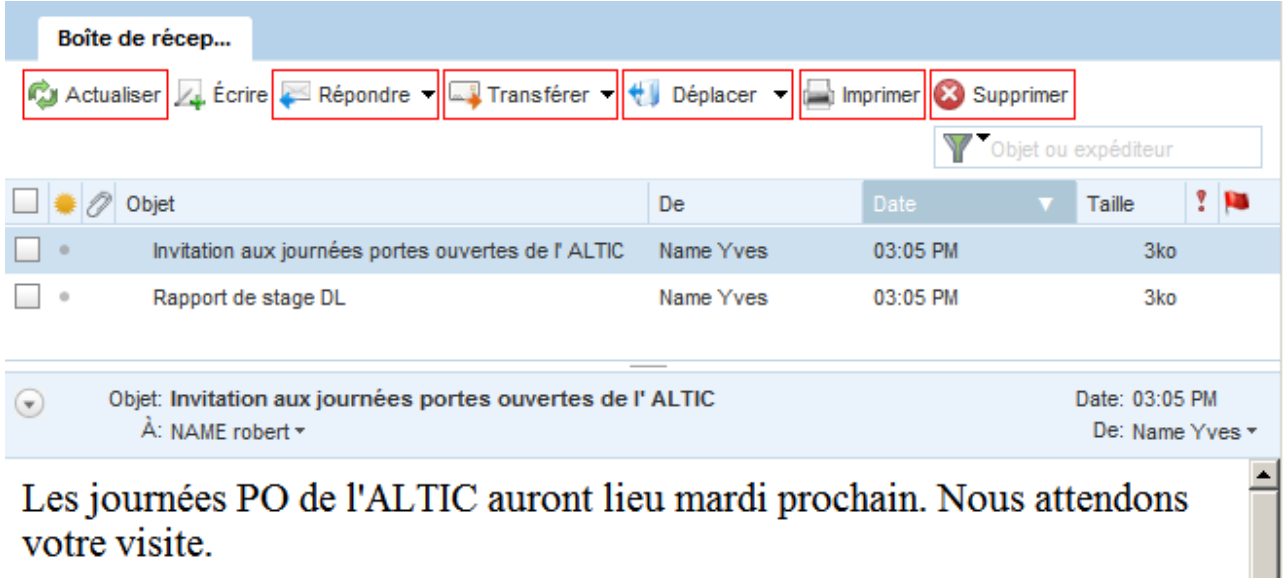

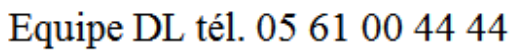

Le bouton *Actualiser* permet de recevoir les nouveaux messages.

Le bouton *Répondre* :

------

- Répondre
- Répondre à tous : sélectionnez cette option pour répondre à l'expéditeur et aux autres destinataires du message

Le bouton *Transférer* :

- En tant que pièce jointe : d'un nouveau message que l'application vous propose de rédiger et d'envoyer
- Intégrés : sélectionnez cette option pour adjoindre le message dans le corps d'un nouveau message que l'application vous propose de rédiger et d'envoyer

Le bouton *Déplacer* :

- Déplacer vers le dossier...
- Copier dans le dossier...

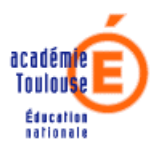

# **Ajout d'un dossier**

En mode *Messagerie*, après avoir sélectionné le *dossier parent*, cliquez sur le choix *Nouveau dossier* du menu associé au *1er outil* de la barre d'outils : ajout d'un sous-dossier au *dossier 'Dossier'* 

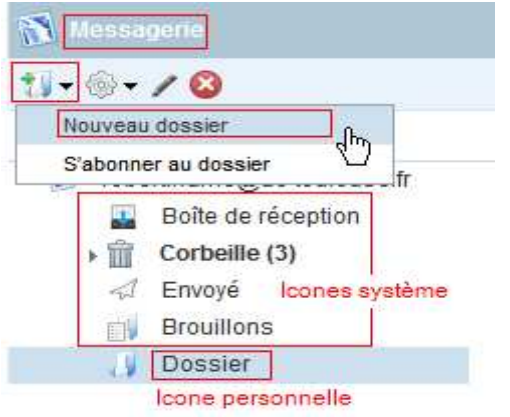

Renseignez alors le *nom* du nouveau sous-dossier :

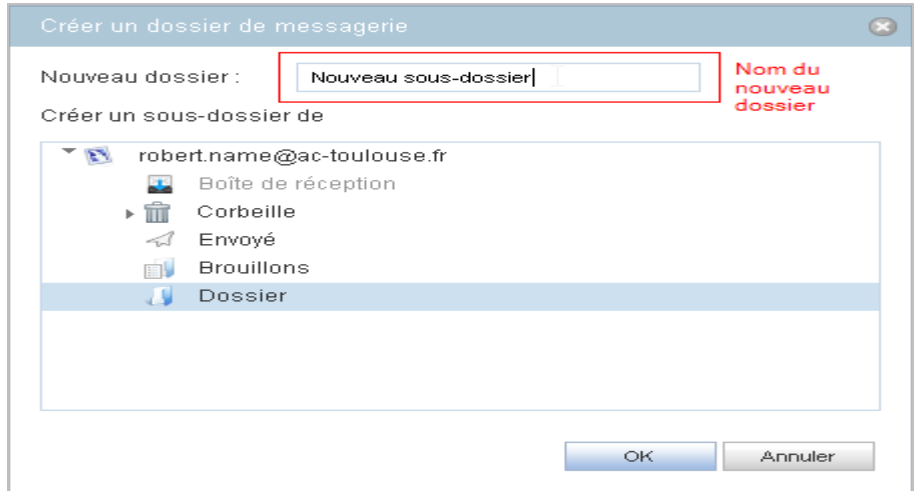

Résultat : ajout du *sous-dossier Nouveau sous-dossier* au dossier *Dossier* 

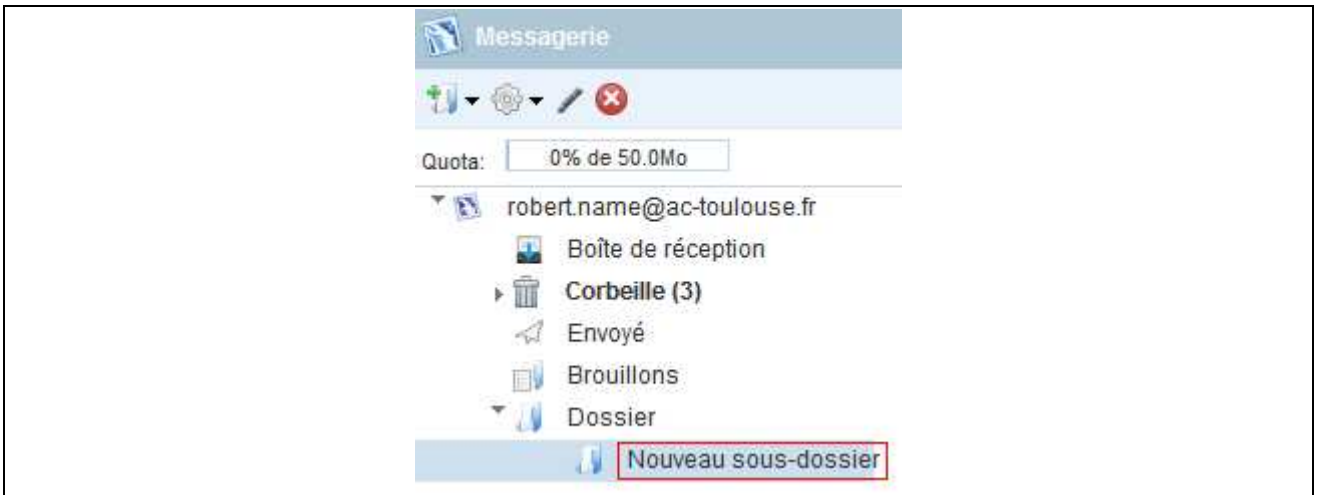

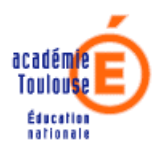

## **2. Le Carnet d'adresses**

# **Consultation**

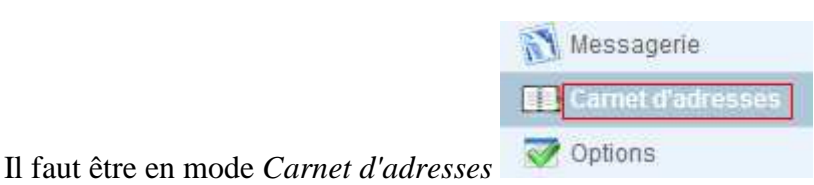

Puis renseigner le *nom* à rechercher dans le *champ de saisie précédé d'un entonnoir* :

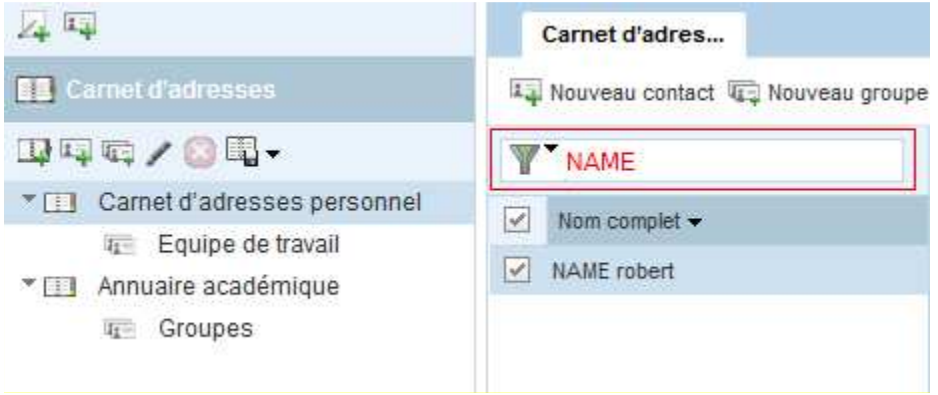

On peut également faire la recherche dans l'annuaire académique :

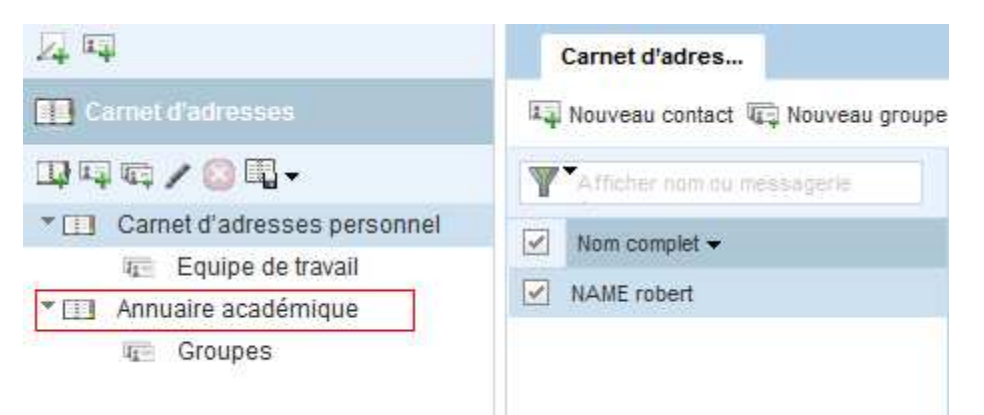

Remarque : cela permet éventuellement d'alimenter son carnet d'adresses personnel

# **Ajout d'un contact**

Cliquez sur *Nouveau contact* de l'onglet *Carnet d'adresses* en étant positionné sur *Carnet d'adresses* personnel :

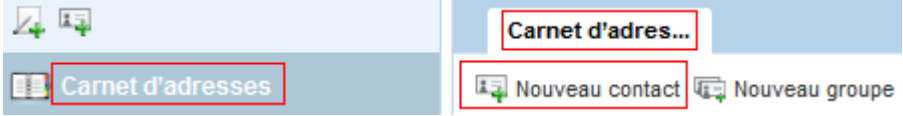

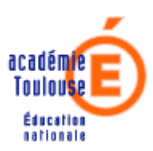

Ensuite, dans l'onglet *Nouveau contact*, renseignez l' *adresse-mail*, le *nom*, le *prénom*, l' *adresse*, le *n° de téléphone*, etc. Pour validez, cliquez sur *Enregistrer* :

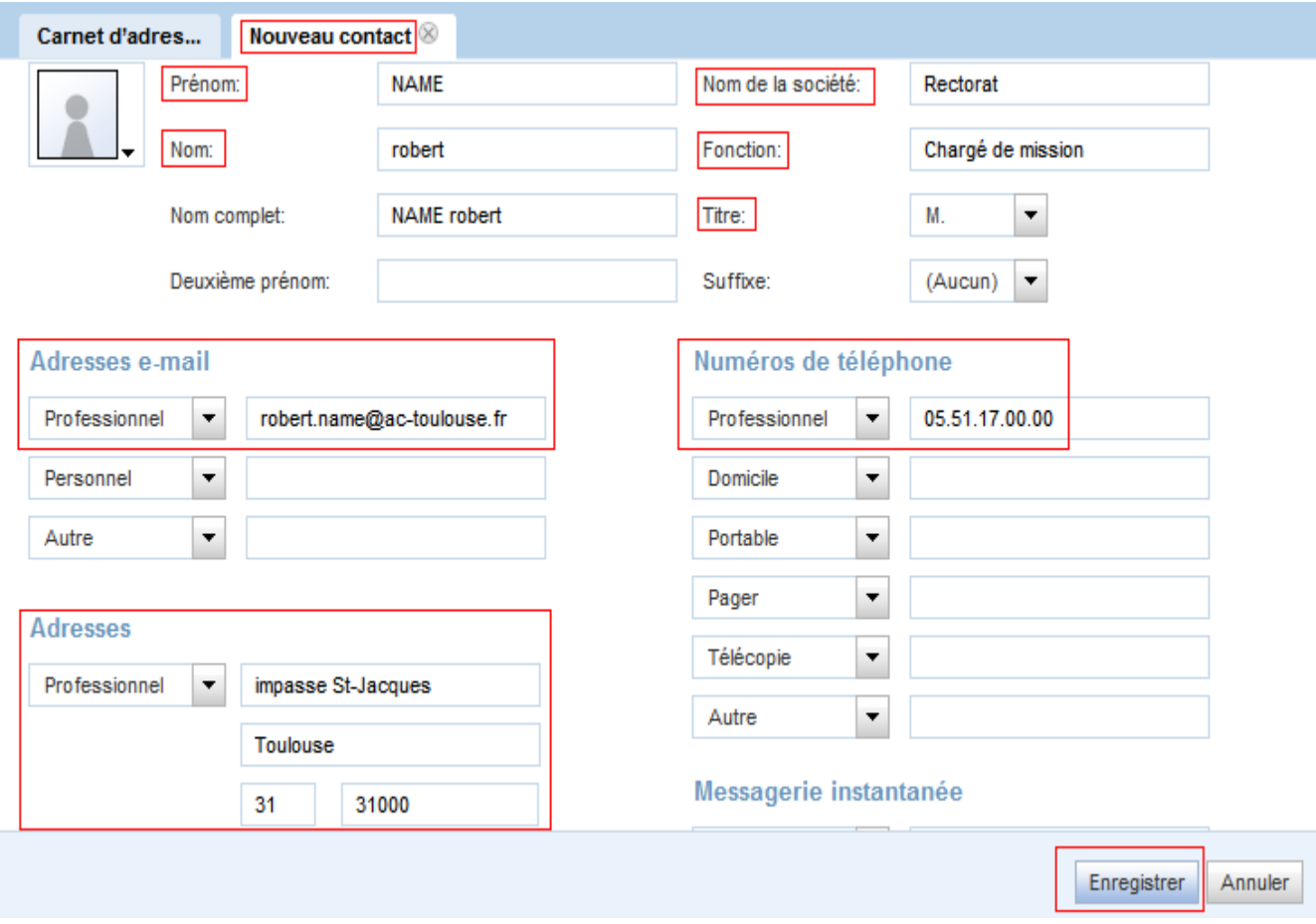

# **Ajout de contact à partir du carnet d'adresses académique**

Après recherche de la personne (ci-dessous de nom *NAME*) dans l' *annuaire académique*, faire *Copier dans* et choisir le *Carnet d'adresses personnel* :

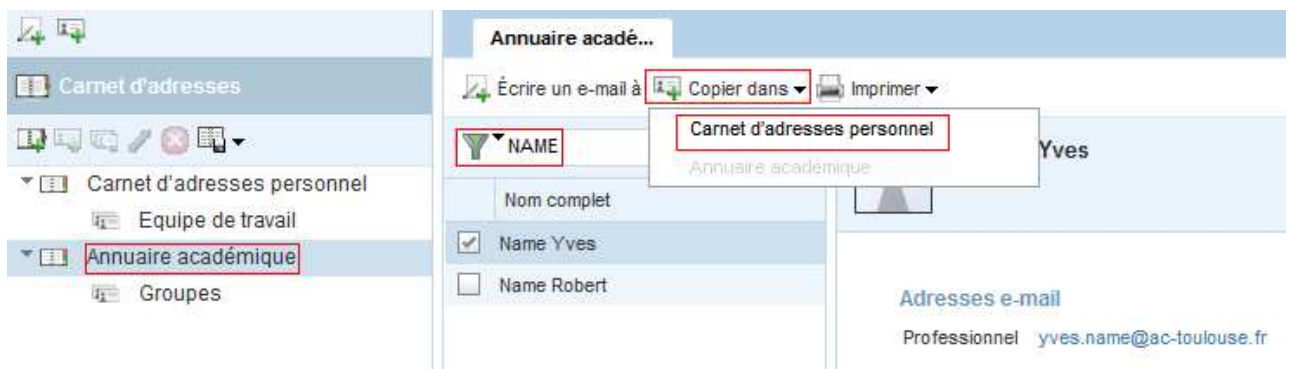

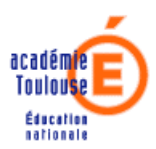

## **Ajout d'un groupe de contacts**

Permet de créer un groupe de contacts souvent destinataires des mêmes messages.

Cliquez sur *Nouveau groupe* de l'onglet *Carnet d'adresses*

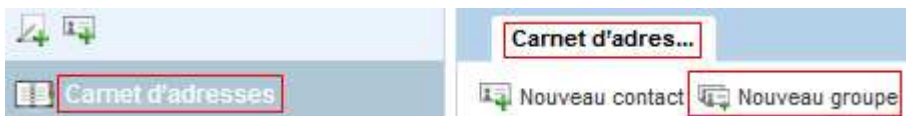

Ensuite, dans l'onglet *Nouveau groupe*, renseignez son *nom*, et cochez quels *contacts* en font partie.

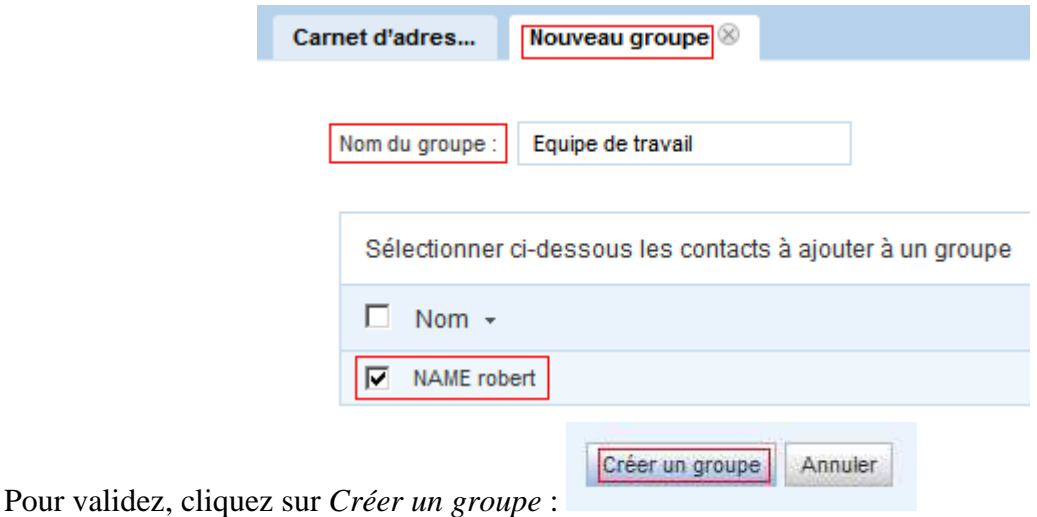

Le *groupe créé* apparaît dans le *Carnet d'adresses personnel* :

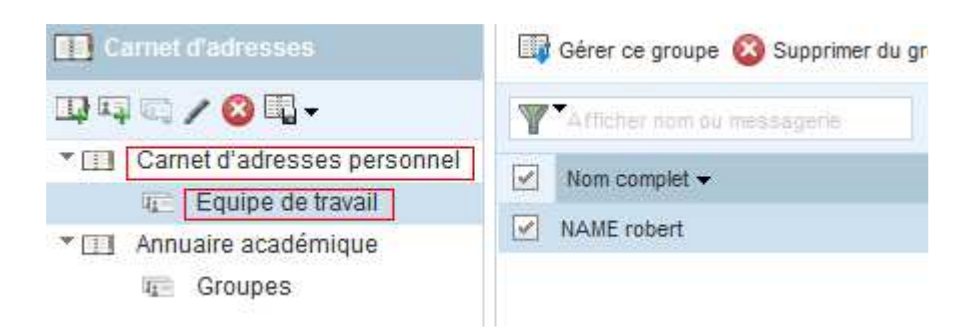

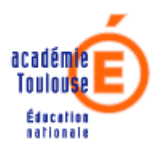

# **Envoi d'un message en utilisant le carnet d'adresses**

Dans l'onglet *carnet d'adresses*, après choix d'un *contact*, sélectionner *Ecrire un e-mail à* :

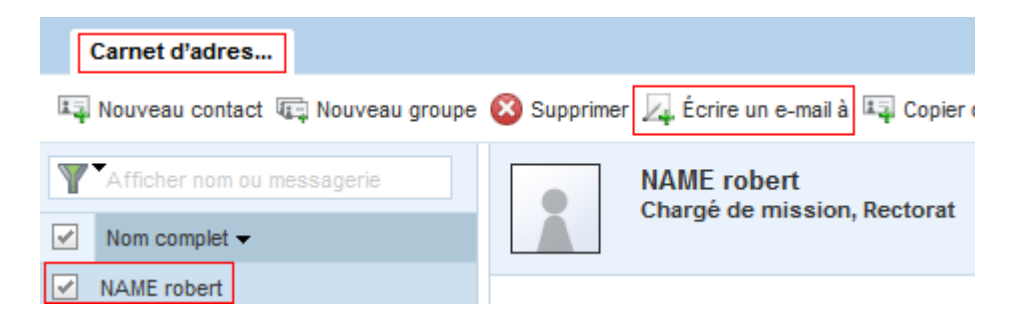

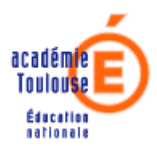

## **3. Options (personnalisation du Webmail)**

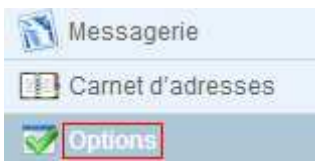

Il faut choisir l'application Options :

## **Gestion du mot de passe**

### **Il est fortement conseillé de ne pas conserver son NUMEN comme mot de passe**.

### Sélectionner *Modifier le mot de passe* :

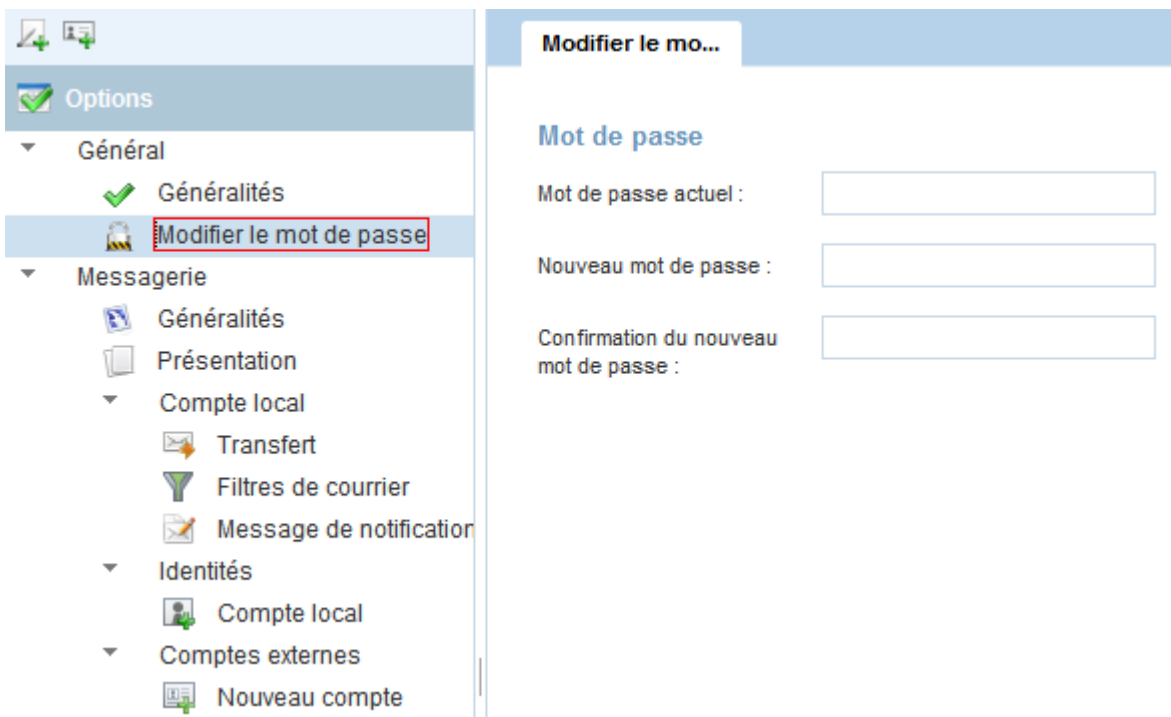

**Bien faire attention aux majuscules / minuscules**.

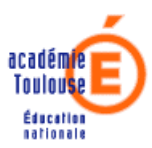

# **Options générales de la messagerie**

Sélectionner l'onglet *Généralités* des options de la *Messagerie* :

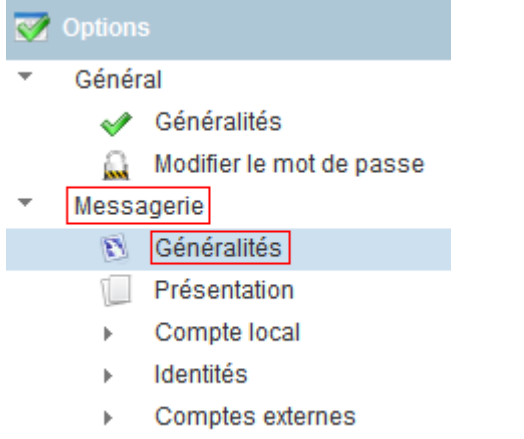

Deux options *Inclure le message d'origine à la réponse* et *Rédiger des messages format texte enrichi* sont à signaler :

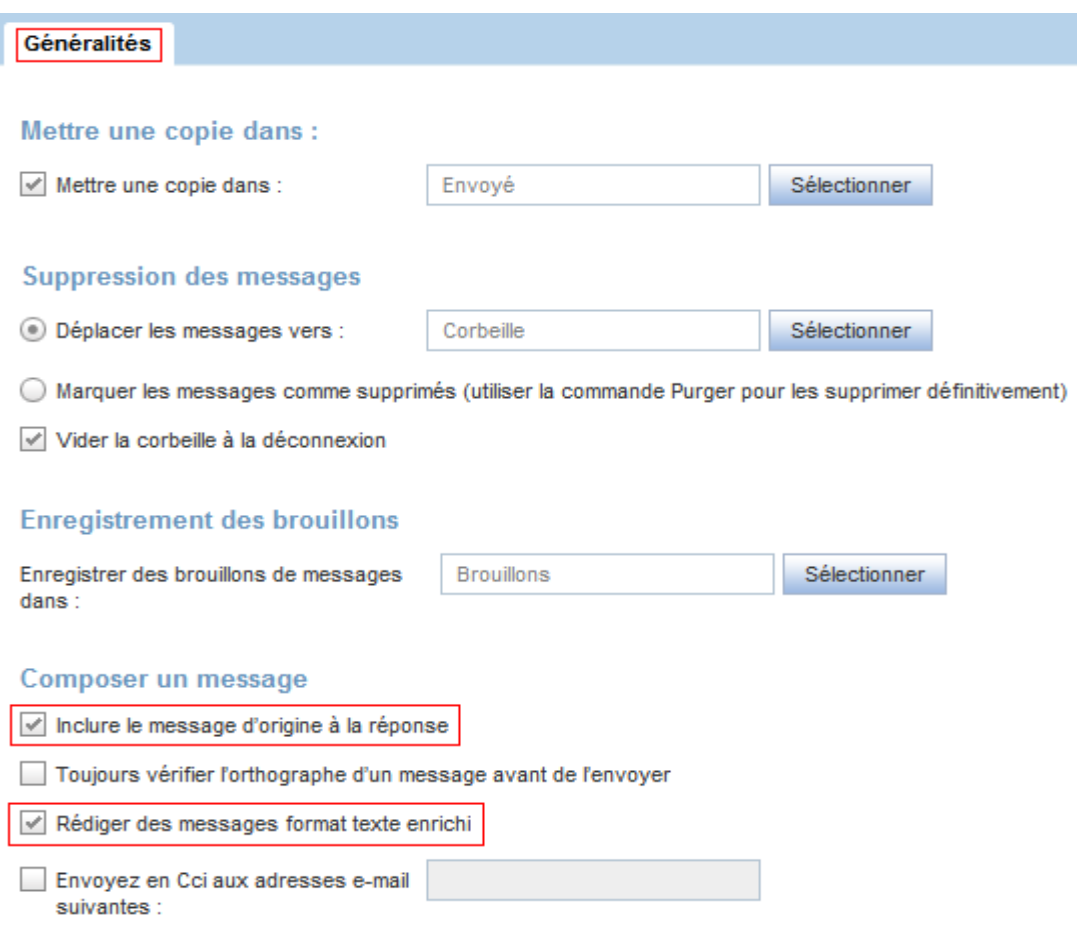

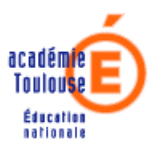

La 2ème est cochée par défaut ; elle permet d'activer ou non la *barre de mise en forme* du texte lors de la rédaction des messages comme ci-dessous:

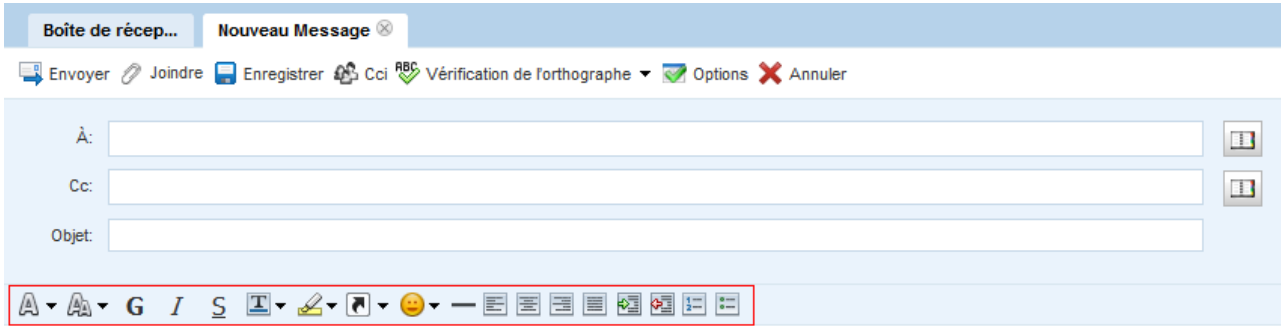

Je n'ai pas vu vraiment de mises en garde prémonitoires laissant penser que les intervenants avaient senti venir le manque actuel.

Equipe DL tél. 05 61 00 44 44

## **Présentation**

Sélectionner l'option *Présentation* des options de *Messagerie* :

Cette option permet de régler l'ordre d'affichage des messages et celui pour les colonnes contenant leurs caractéristiques Objet, Expéditeur, Date, etc.

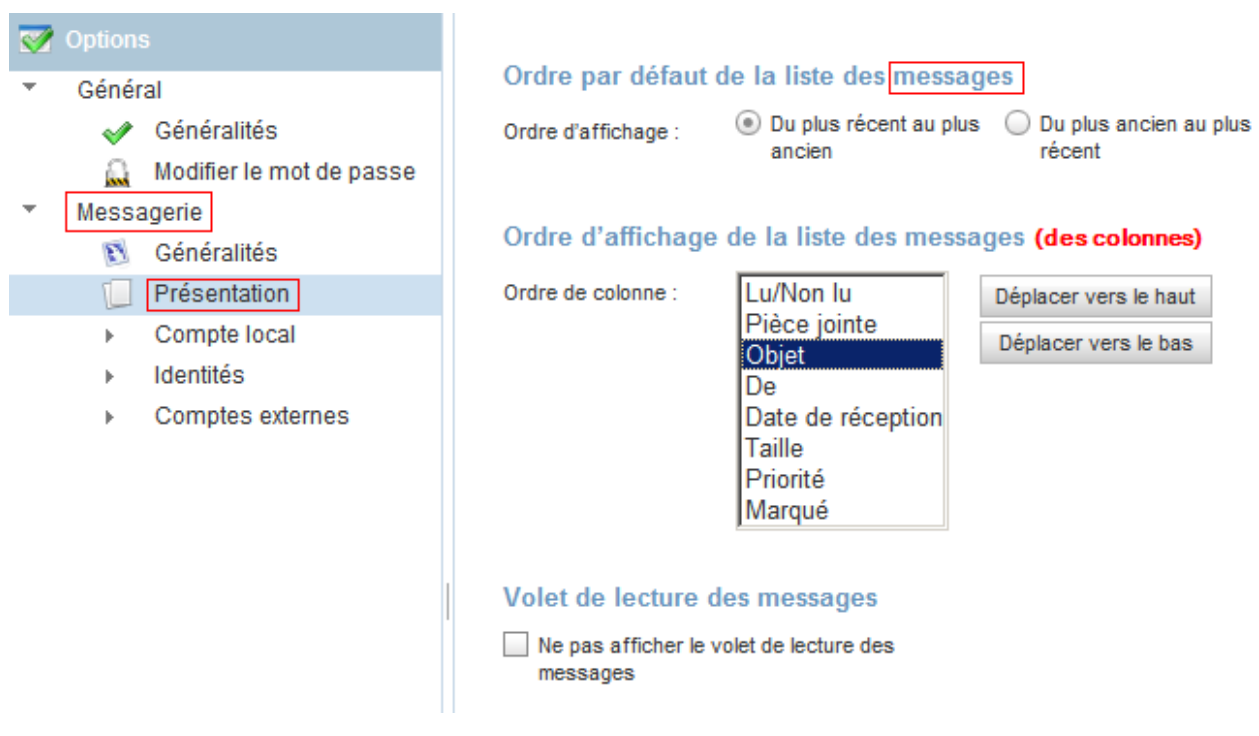

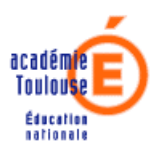

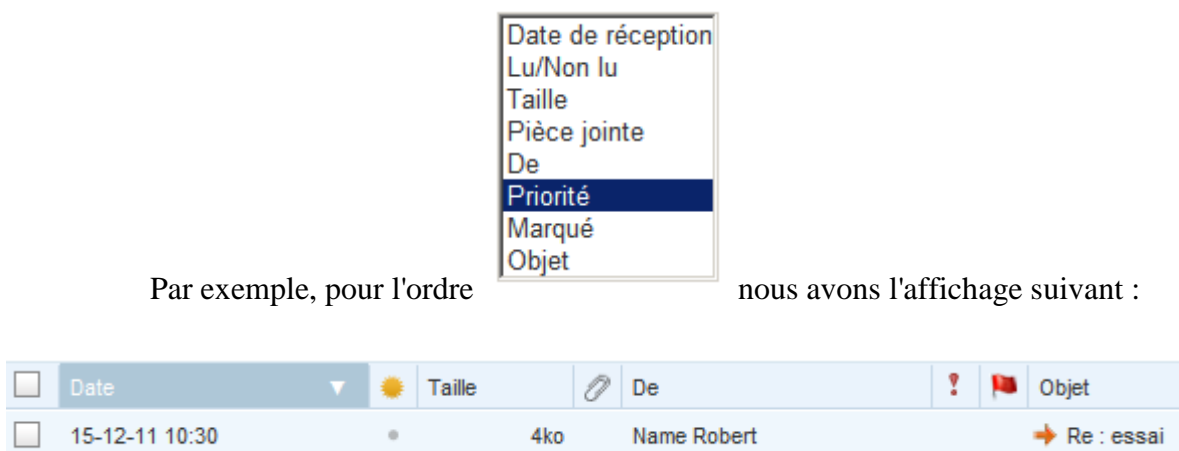

Les options choisies sont prises en compte après déconnexion et reconnexion au Webmail.

Les messages peuvent aussi être triés temporairement sur le titre de la colonne de tri.

## **Compte local**

#### **a - Transfert automatique**

Sélectionnez l'option *Transfert* pour le *Compte local* des options de *Messagerie.* 

Ensuite cocher la case *Activer le transfert automatique* et renseignez les *adresses de transfert* :

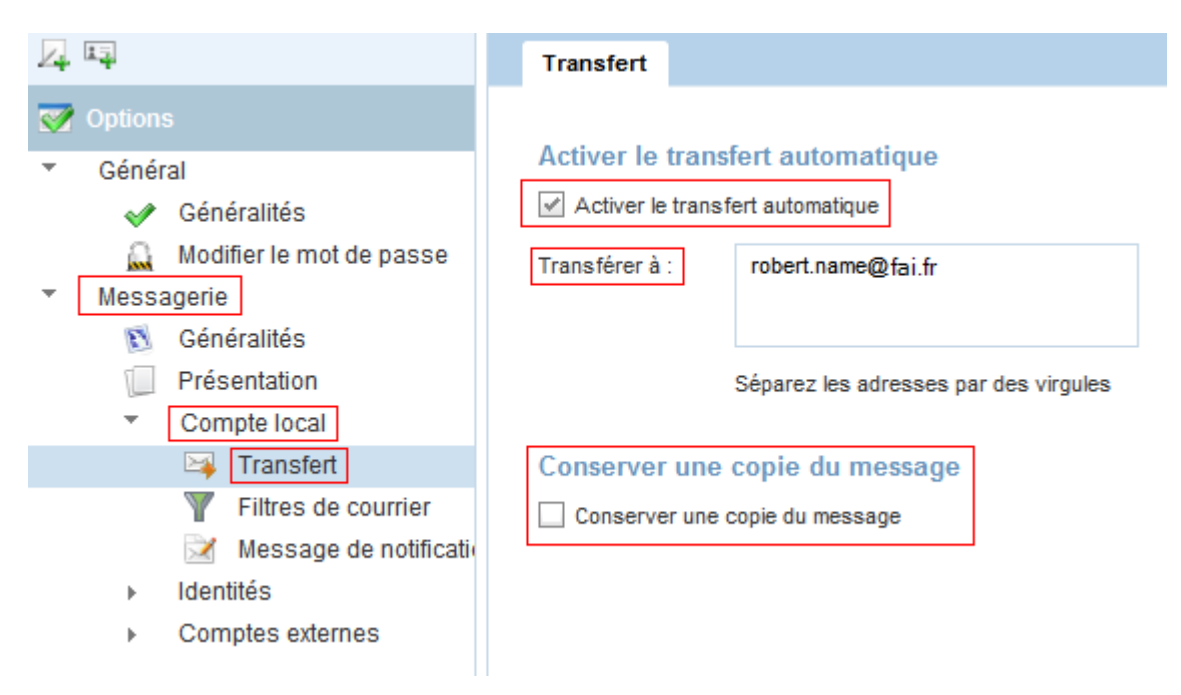

**Il est fortement conseillé de décocher l'option** *Conserver une copie du message* au risque de saturer la boîte aux lettres. Il en résulterait qu'aucune des deux boîtes aux lettres ne serait destinataire des mails.

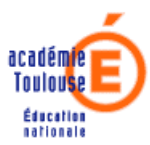

### **b – Classement automatique des messages**

En fait il s'agit de l'option *Filtres de courrier* du *Compte local* de la *Messagerie* qui permet de classer des messages dans un dossier préalablement créé.

Il faut créer un *Nouveau filtre* :

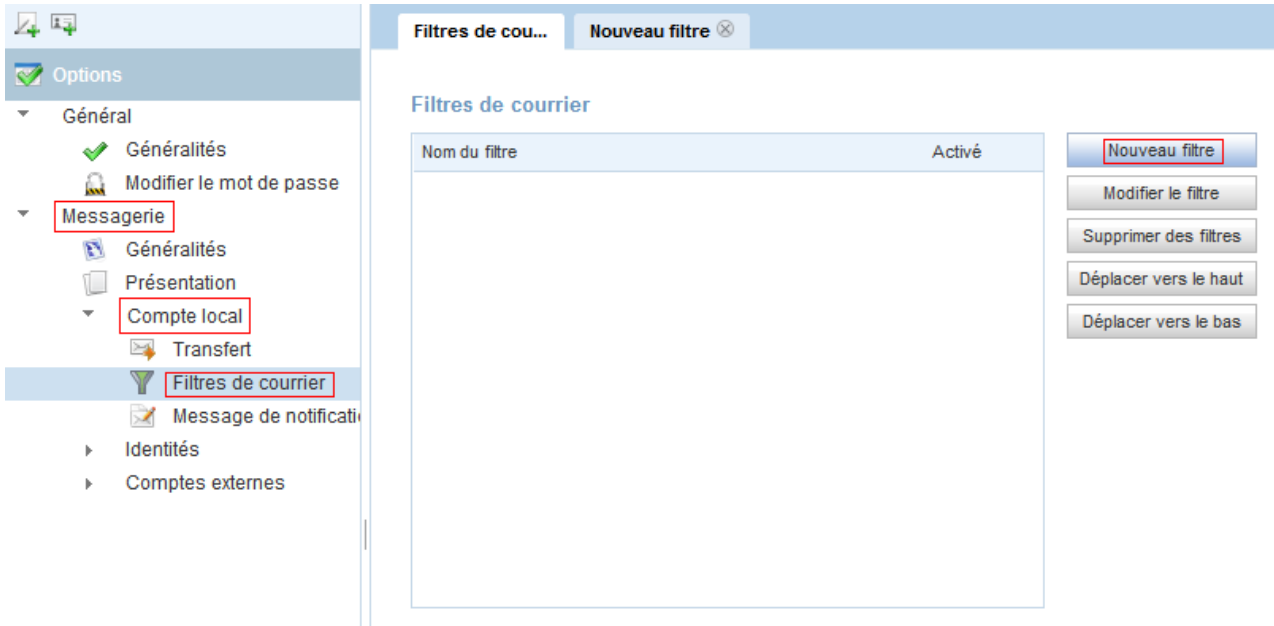

Puis définir ce filtre : son *nom*, le *dossier*, *test* des messages entrants

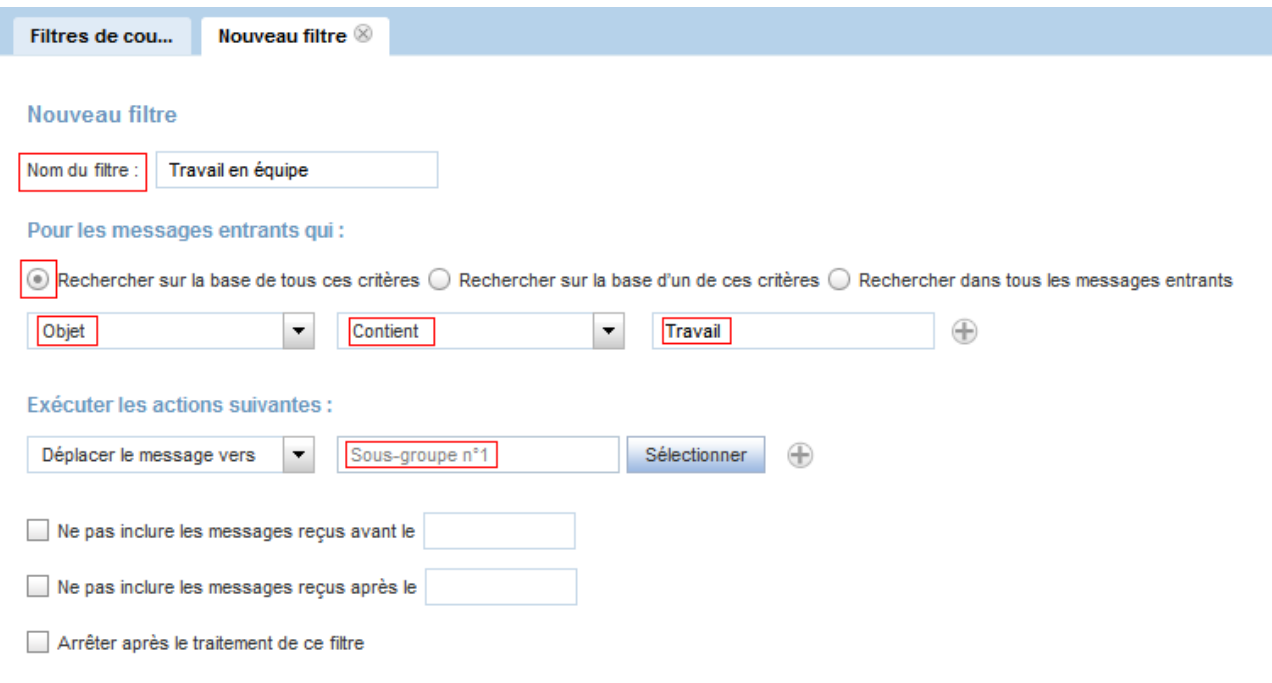

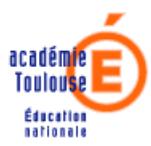

#### **c - Notification d'absence**

Cette option se trouve dans le *Compte local* de *Messagerie* des *Options* :

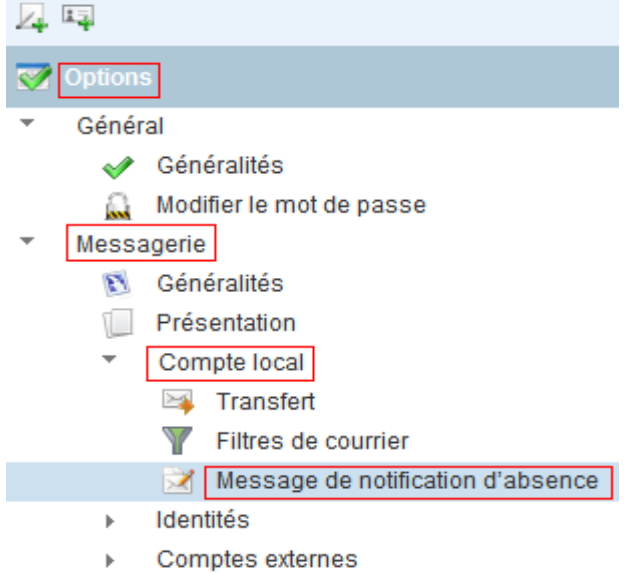

Il faut renseigner les *dates* de début et de fin, l'intervalle entre les notifications, l' *objet*, le *message*, et ne pas oublier de cocher la *case* de notification :

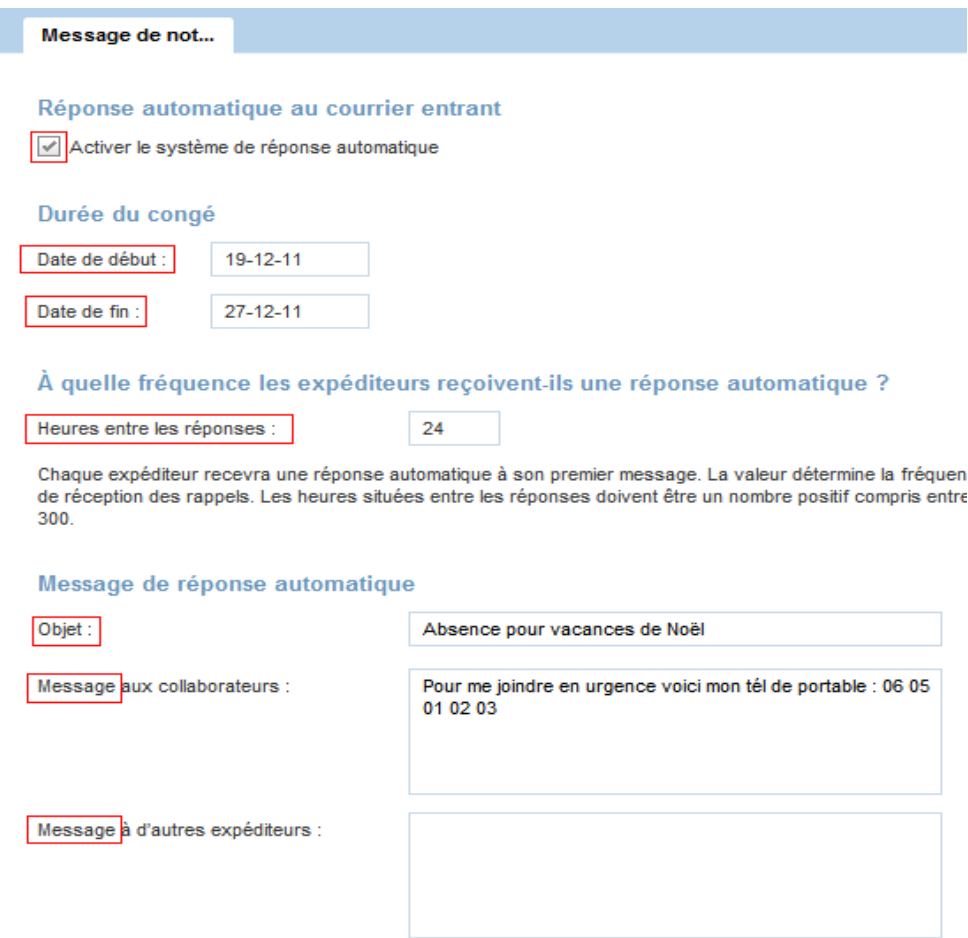

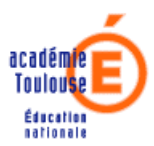

#### **d – Signature**

Cette option se trouve dans le *Compte local* des *Identités* de *Messagerie* :

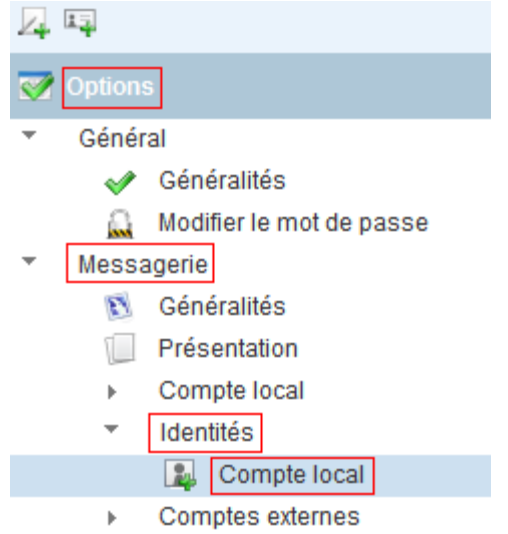

Il faut renseigner la *signature* et ne pas oublier de cocher la *case* d'ajout de la signature :

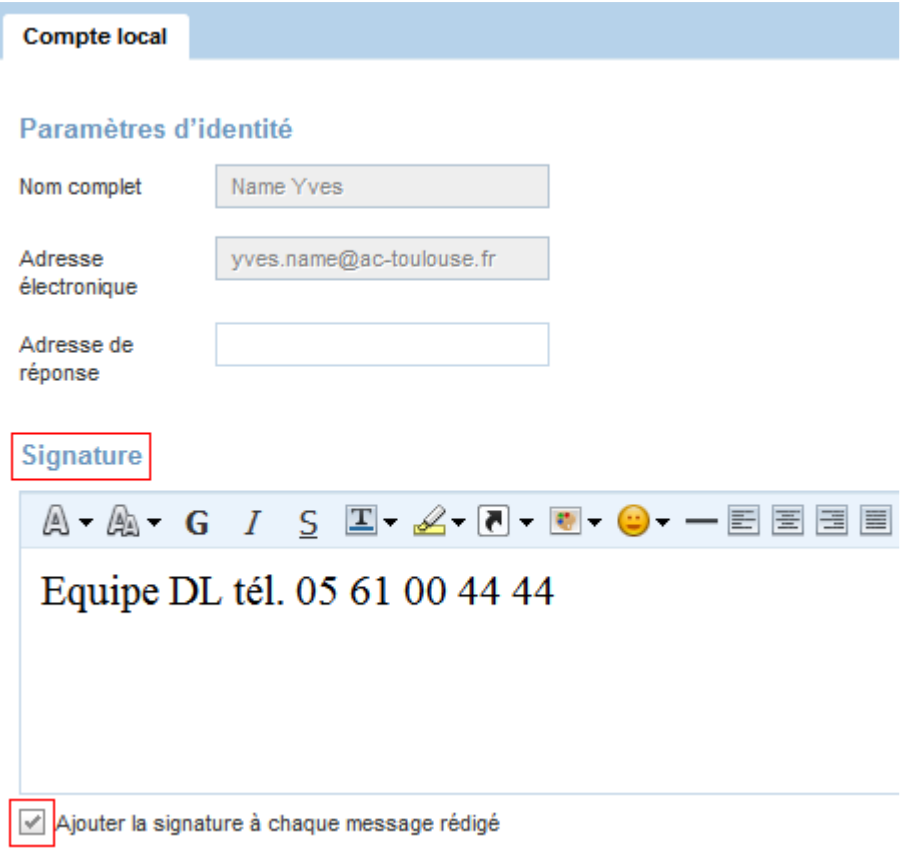

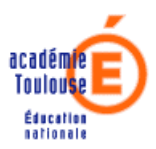

## **4 - L'aide en ligne**

Pour tout complément d'information sur les fonctionnalités du Webmail vous pouvez vous reporter à l' *aide en ligne* accessible en cliquant sur :

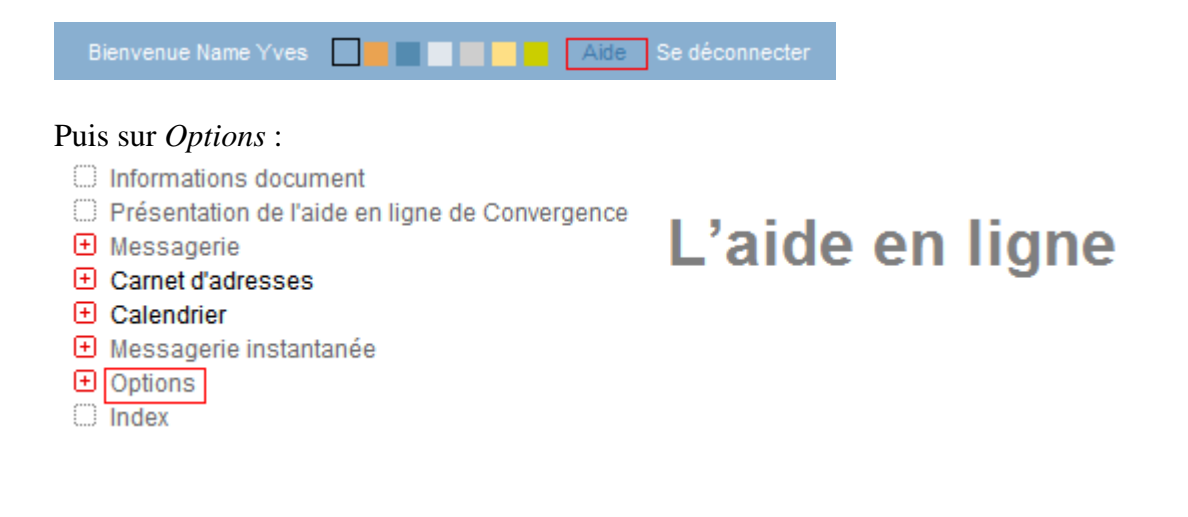